**ТЕХНОЛОГИЧЕСКИЙ ПУТЬ ВЕДЕНИЯ ЛОКАЛЬНОГО ЭЛЕКТРОННОГО КАТАЛОГА БИБЛИОТЕК-УЧАСТНИКОВ СВОДНОГО КАТАЛОГА РО и РЕТРОКАТАЛОГА РО**

**1.** Заполнить «пароли» и войти в каталог

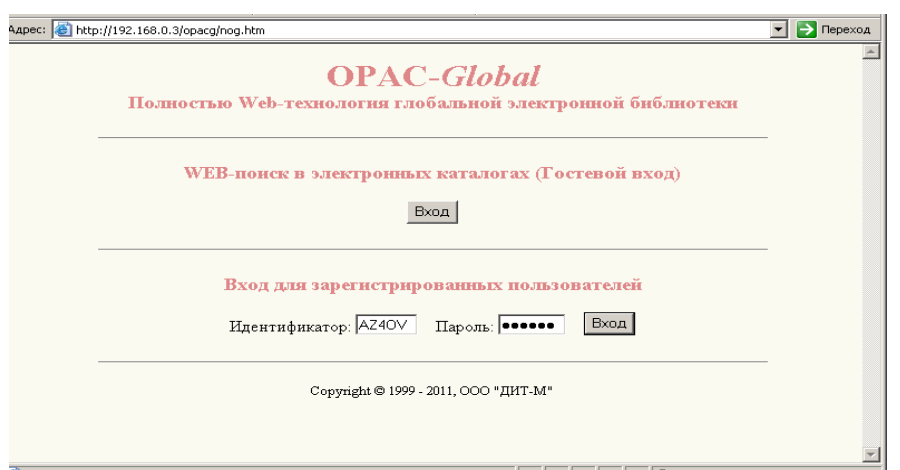

#### **2.** Нажать строку «Каталогизация»

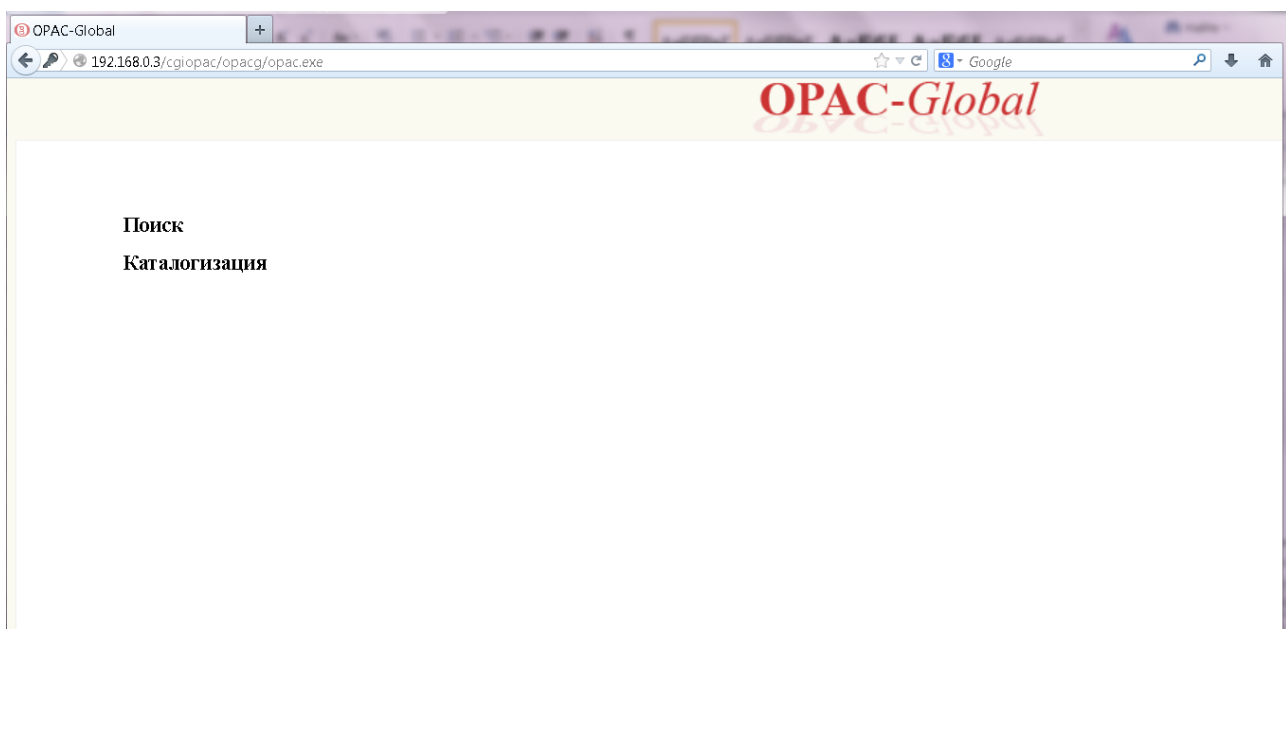

**3.** Нажать нижнюю строку «Каталогизация»

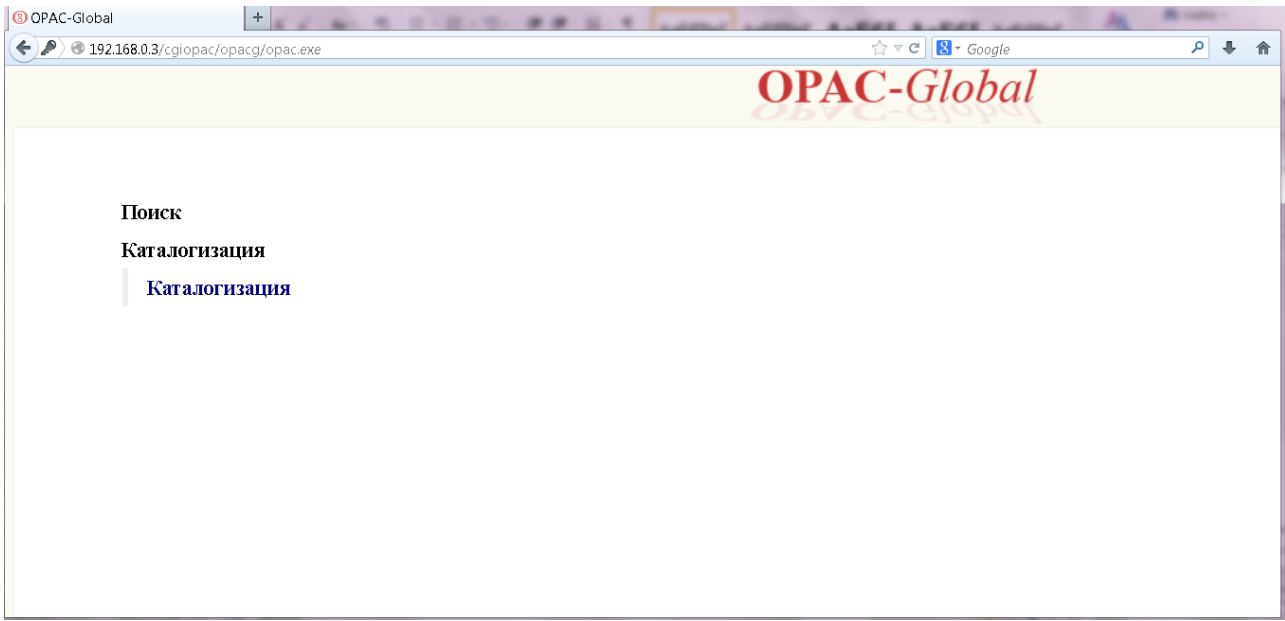

## **4.** Заполнить «запрос»

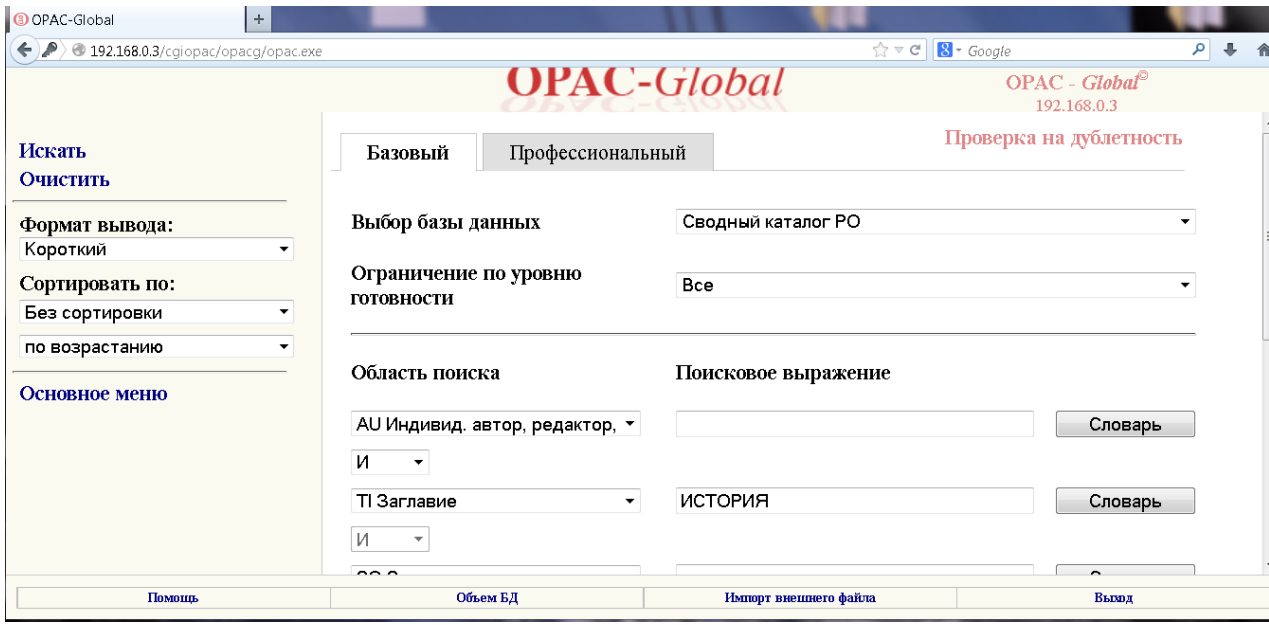

**5.** Выбрать формат вывода «Биб. описание»

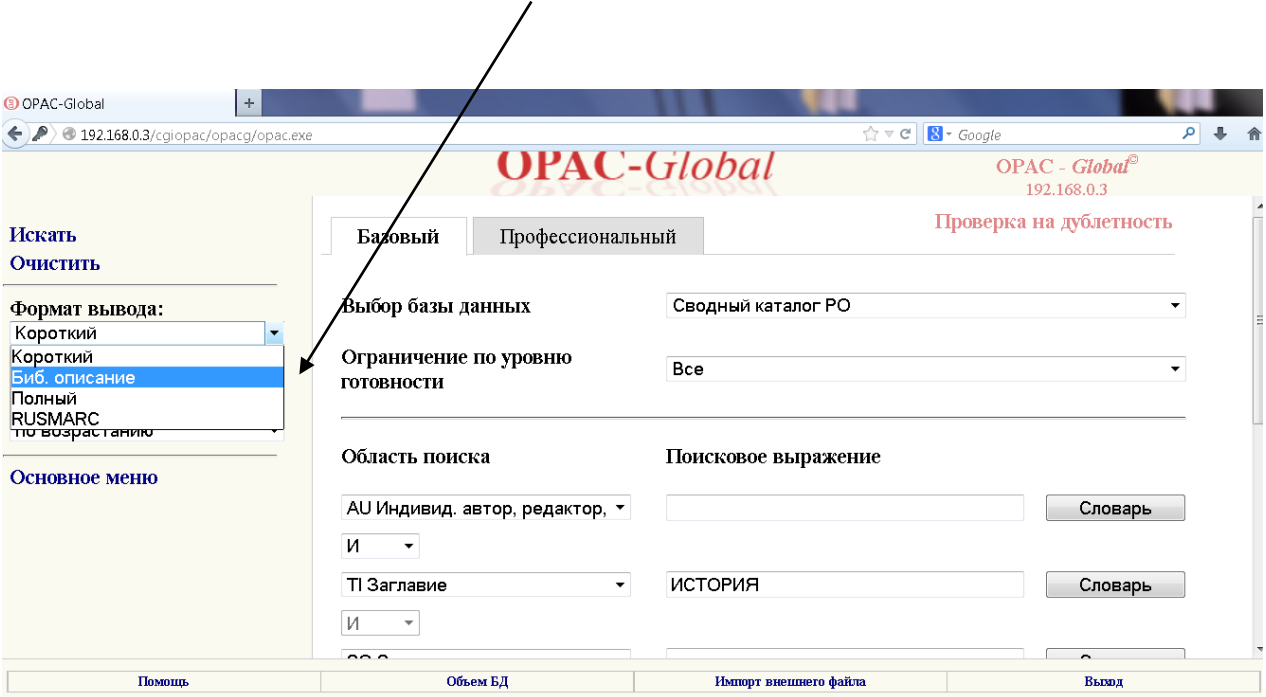

- **6.** Нажать «Искать»
- **7.** Прочитать результаты поиска, сравнивая их со своей книгой

8. Убедившись, что запись соответствует Вашей книге, нажать под записью кнопку «Экземпляр»

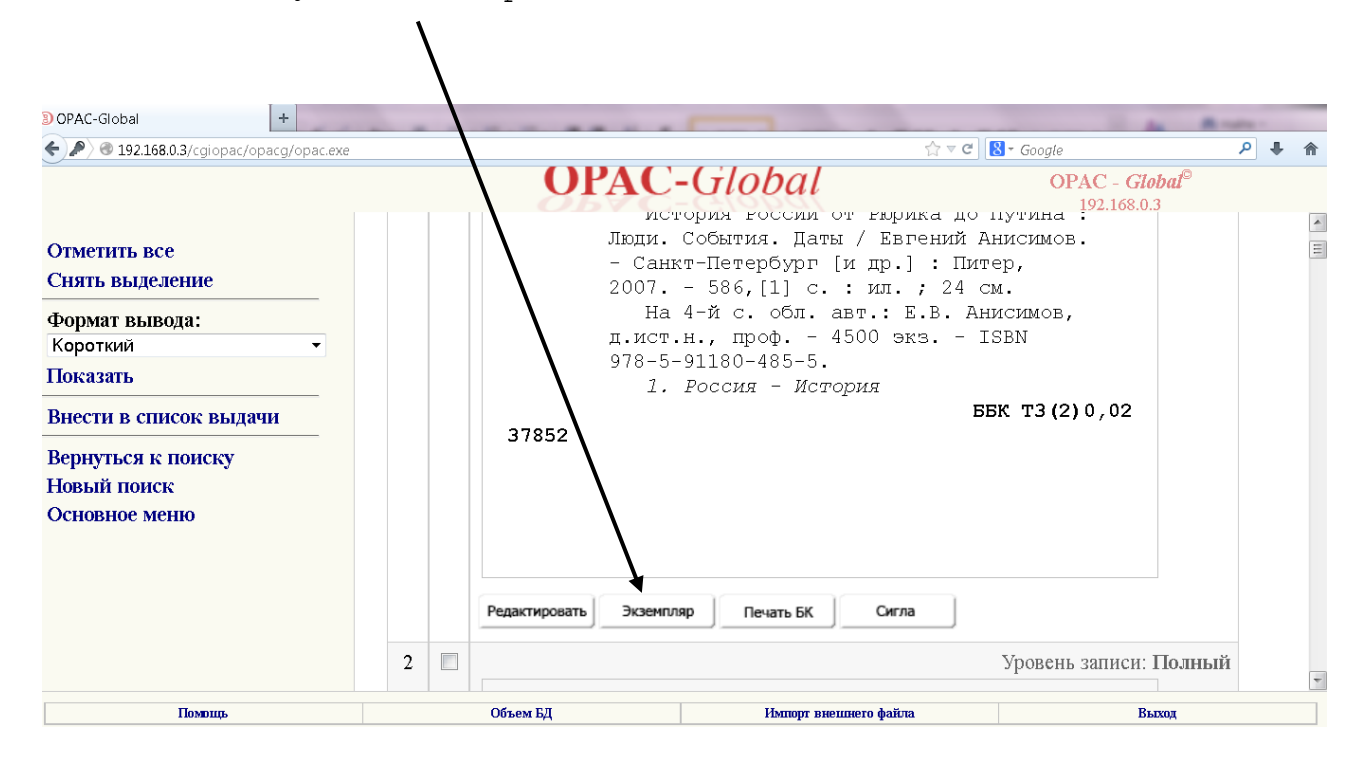

#### 9. В 899 поле автоматически появится Ваша СИГЛа

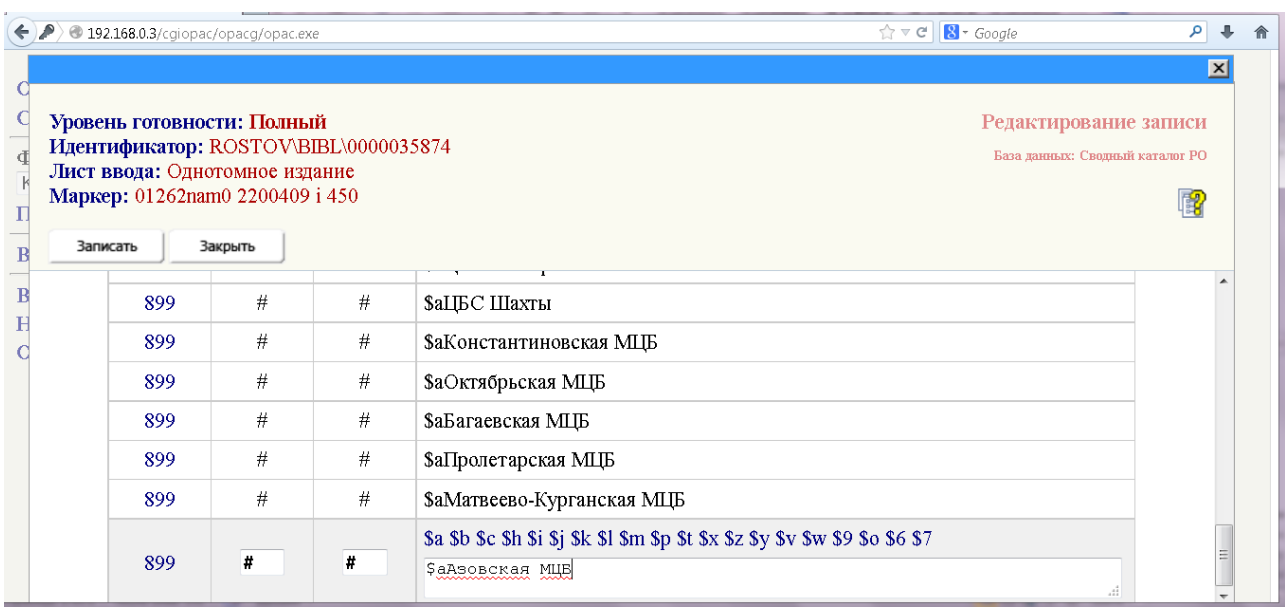

 $10.$ 

а) Для межпоселенческих центральных библиотек (МЦБ) и библиотек сельских (городских) поселений (см. «Методическое решение № 2 от 02.07.2012 г. по ведению Сводного каталога библиотек Ростовской области  $(CK)$ библиотек-участников» «Корпоративное PO) лля на сайте взаимодействие библиотек Ростовской области»), необходимо повторить 899 поле, нажать \$аМестонахождение.

Найдите в списке нужную Вам СИГЛу. Подведите к нему курсор и нажмите левую кнопку «мыши», чтобы отметить СИГЛу. Нажать «Записать».

![](_page_4_Figure_3.jpeg)

Отмеченная Вами сигла вписалась в поле 899

![](_page_4_Picture_75.jpeg)

б) Для централизованных библиотечных систем (ЦБС) в городах, где библиотеки-филиалы являются структурными подразделениями (см. «Методическое решение № 2 от 02.07.2012 г. по ведению Сводного каталога библиотек Ростовской области (СК РО) для библиотек-участников» на сайте «Корпоративное взаимодействие библиотек Ростовской области»), в этом же 899 поле нажать \$b и заполнить, например, номер филиала.

![](_page_5_Picture_60.jpeg)

**11.** «Для обеспечения полного отражения поступлений документов 2007-2012 гг. в Сводном каталоге библиотек Ростовской области (СК РО) со **второго полугодия 2012 г.** библиотекам-участникам необходимо отражать **все экземпляры документов** библиотечного фонда…»

Заполняем нужные подполя 899 поля на каждый экземпляр издания

![](_page_6_Picture_13.jpeg)

## **12.** Теперь можно нажать кнопку «Записать»

![](_page_6_Picture_14.jpeg)

# **13.** С помощью боковой «прокрутки» спуститесь вниз

![](_page_7_Picture_17.jpeg)

**14.** Убедитесь, что Ваша СИГЛа стоит в записи

![](_page_7_Picture_18.jpeg)

**15.** С помощью боковой «прокрутки» вернитесь вверх, чтобы **ОБЯЗАТЕЛЬНО!** нажать кнопку «Запись готова»

![](_page_8_Figure_1.jpeg)

**16.** Теперь можно нажать кнопку «Закрыть»

![](_page_8_Picture_53.jpeg)

**17**. У этой БЗ нажать кнопку «Копировать»

![](_page_9_Picture_1.jpeg)

**18.** Выбрать БД «Электронной каталог….» (электронный каталог Вашей библиотеки). Нажать кнопку «Продолжить»

![](_page_9_Picture_61.jpeg)

**19.** Если в БЗ необходимых Вам изменений не вносим, то нажимаем кнопку «Записать»

![](_page_10_Picture_25.jpeg)

## **20.** Нажимаем кнопку «Запись готова»

![](_page_10_Picture_26.jpeg)

*ПРИМЕЧАНИЕ:* БЗ копируются в Ваш локальный электронный каталог из БД «Сводный каталог РО» и БД «Ретрокаталог РО».